# 如何使用TMS配置Office 365混合日曆

### 目錄

簡介 網路圖表 必要條件 需求 採用元件 設定 與Office 365的Webex控制中心整合 Webex控制中樞@meet鍵字組態 TMS裝置會議室郵箱配置 與Webex控制集線器的Expressway聯結器連線 含TMS的連結Expressway聯結器 驗證

## 簡介

本文檔介紹如何首次使用Office 365(O365)以及Webex Control Hub和Telepresence Management Suite(TMS)配置混合日曆環境。

### 網路圖表

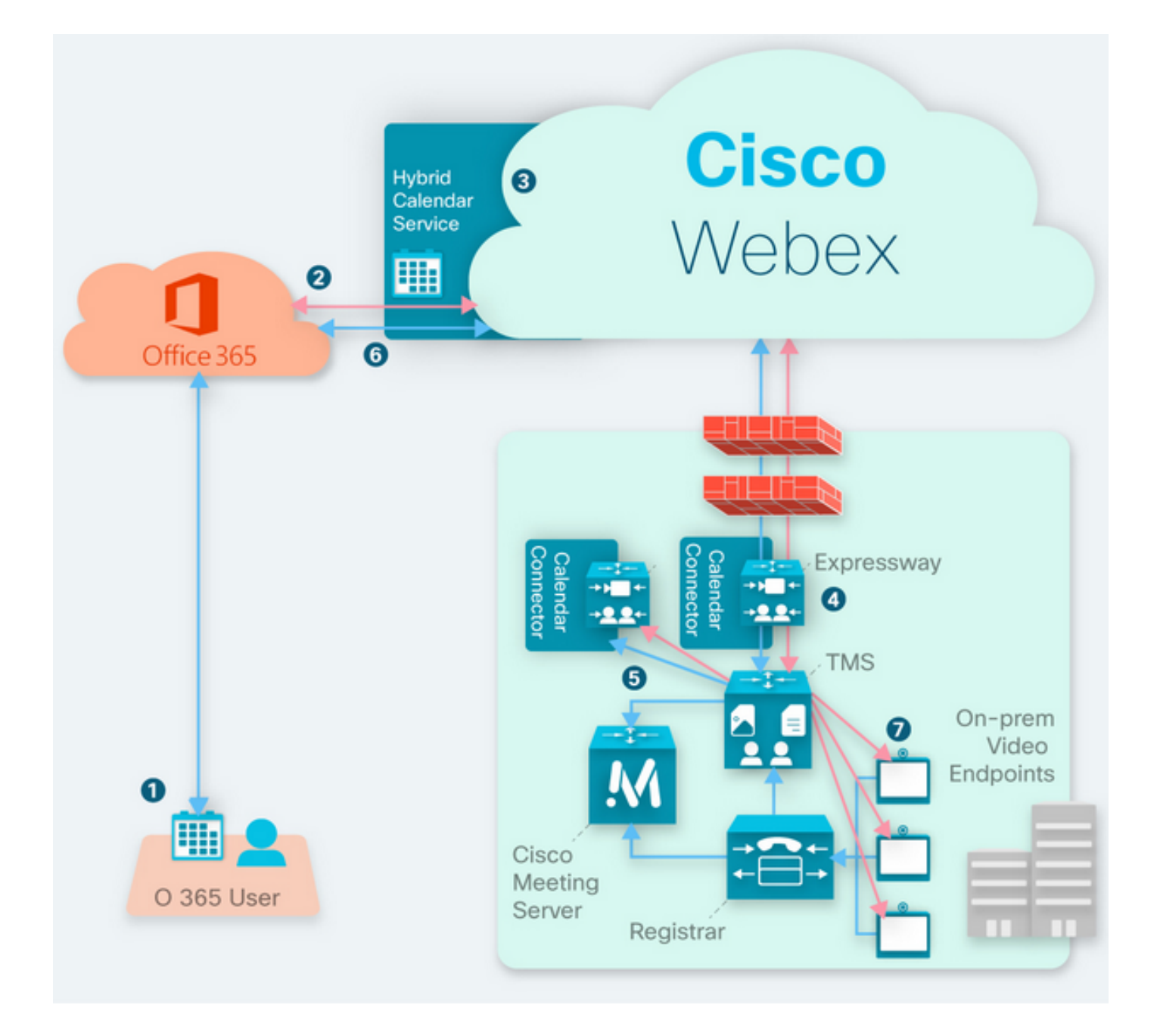

## 必要條件

### 需求

思科建議您瞭解以下主題:

- 已安裝TMS 15.9版本或更高版本。
- Expressway作為聯結器配置。
- Webex控制中心常規設定。
- Office 365一般配置知識。
- 註冊到Cisco Unified Communication Manager(CUCM)的Telepresence裝置。
- 思科會議伺服器(CMS)常規配置。

### 採用元件

本文中的資訊係根據以下軟體和硬體版本:

- $\cdot$  CMS版本3.0。
- TMS版本15.13。
- $\cdot$  Office 365 $\circ$
- Webex控制中樞。
- Expressway-C版本X12.7.1。

本文中的資訊是根據特定實驗室環境內的裝置所建立。文中使用到的所有裝置皆從已清除(預設 )的組態來啟動。如果您的網路運作中,請確保您瞭解任何指令可能造成的影響。

### 設定

### 與Office 365的Webex控制中心整合

步驟1.開放控制中心管理站點:[https://admin.webex.com。](https://admin.webex.com)

步驟2.導覽至Services>Hybrid功能表。

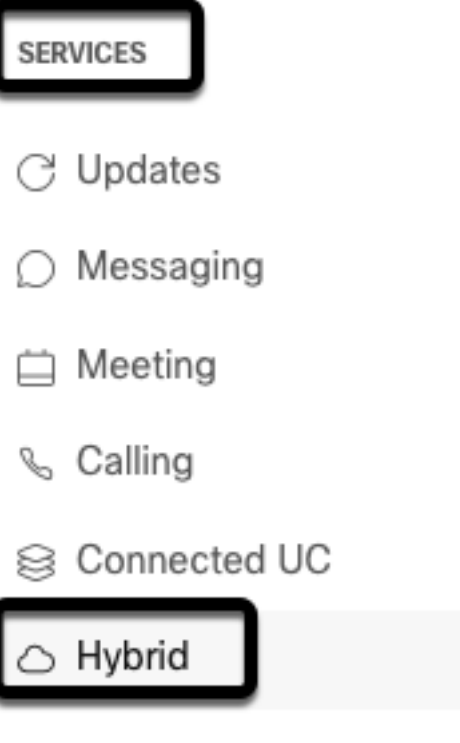

步驟3.找到Office 365混合日曆選項,然後選擇「設定」。

# Hybrid Calendar

# Office 365

Use @webex or @meet in a meeting location to insert join details, show upcoming meetings in the Webex app, and provide One Button to Push (OBTP) to join.

### **View Prerequisites**

Set Up

步驟4.選擇適合您的O365環境的例項,然後選擇Authorize。之後,將發生重定向至O365管理站點  $\circ$ 

# **Hybrid Calendar Setup**

# Office 365 Setup

The Hybrid Calendar Service needs permission to access Office 365 on behalf of your users.

Choose your Office 365 instance and then click Authorize to sign in to Microsoft and accept permissions for the service.

After you accept, your browser should redirect you back here. If you're not redirected shortly, return to admin.webex.com and start this process again.

#### Office 365 Instance

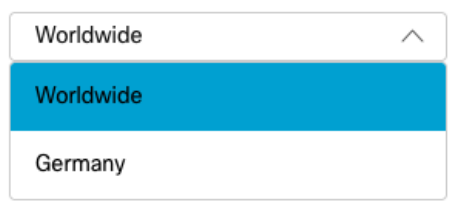

附註:在大多數情況下,Worldwide Instance適用。

步驟5.繼續執行控制中心和O365的授權過程。使用具有管理員許可權的O365帳戶。

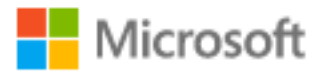

# **Pick an account**

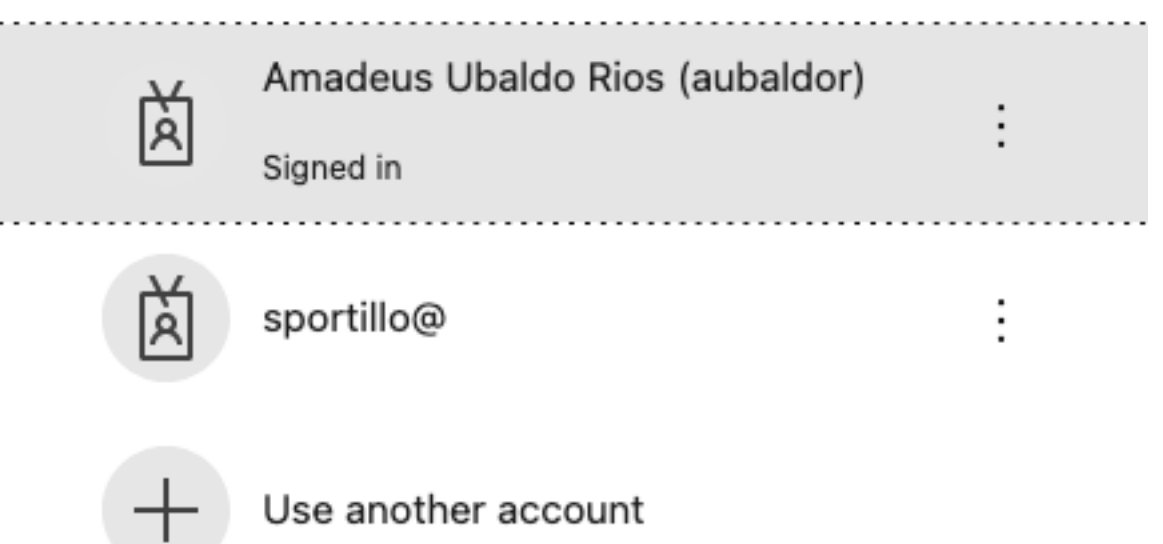

步驟6.驗證Webex Calendar Service請求的許可權,然後選擇Accept。新的重新導向將發生至 [https://admin.webex.com網](https://admin.webex.com)站。

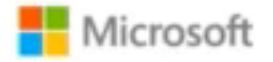

## **Permissions requested Review for your organization**

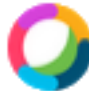

### **Webex Calendar Service**

This app would like to:

- $\angle$  Read domains
- $\angle$  Initiate outgoing 1 to 1 calls from the app
- $\vee$  Initiate outgoing group calls from the app
- $\vee$  Join group calls and meetings as an app
- $/$  Join group calls and meetings as a guest
- $\angle$  Access media streams in a call as an app
- $\vee$  Read online meeting details
- $\vee$  Sign in and read user profile

If you accept, this app will get access to the specified resources for all users in your organization. No one else will be prompted to review these permissions.

Accepting these permissions means that you allow this app to use your data as specified in their terms of service and privacy statement. You can change these permissions at https://myapps.microsoft.com. Show details

Does this app look suspicious? Report it here

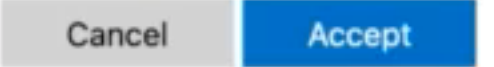

步驟7.在「混合日曆設定」視窗中,輸入Office 365中帳戶的電子郵件地址以測試連線,然後選擇測 **試**。此測試在使用者日曆中建立事件,以驗證訪問和設定。完成此過程後,選擇**完成**。

步驟8.導航至**服務> 混合**,驗證O365的混合日曆選項報告為**操作**,。

# Hybrid Calendar

Office 365

Users

**Enable users** 

Service

**Edit settings** 

Office 365 Instance Worldwide

· Operational

步驟9.選擇Enable Users,以便向測試使用者新增混合日曆功能。在此情況下,僅新增User Page部 分中的測試使用者。

(?)

# Enable users

You can now enable Calendar Service for your users. To enable users, you can:

- . Enable them individually from the users page.
- . Enable them in bulk using the CSV template.

Refer to documentation if you need help enabling users.

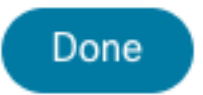

步驟10.導航到Webex Control Hub首頁,找到Management部分,然後選擇Users。 步驟11.選擇列出的User,為其啟用混合日曆。

步驟12.定位至混合服務>日曆服務。

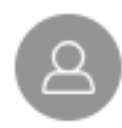

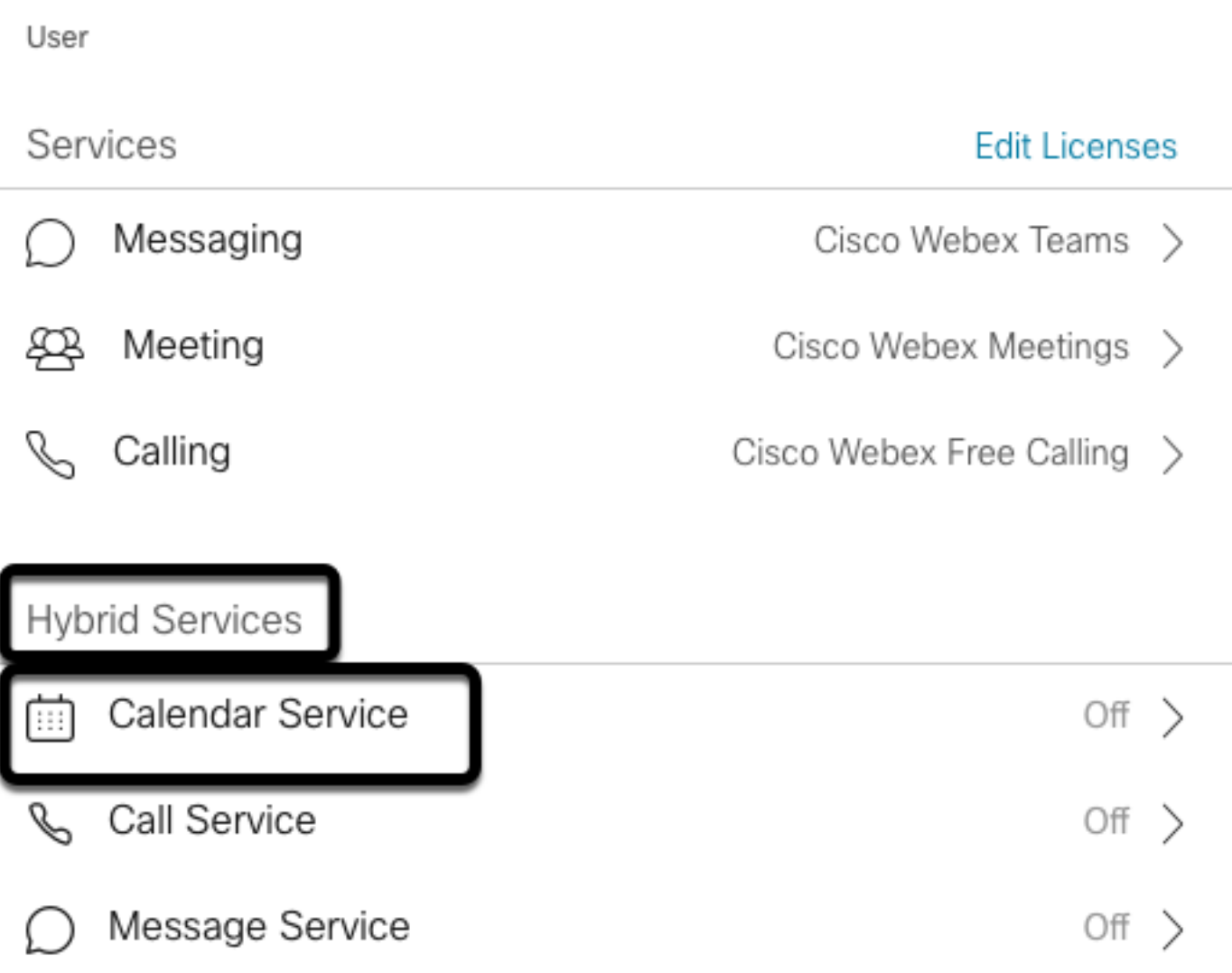

步驟13.驗證已選擇的Microsoft Exchange/Office 365選項。啟用日曆選項和儲存更改。對每個需要 混合日曆服務的使用者重複上述操作。

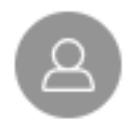

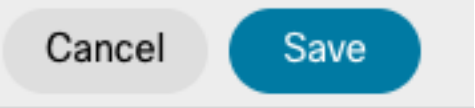

### Calendar

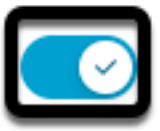

Add @meet to an invitation to create a space on the Webex app for your meeting. Add @webex to attach your Webex Personal Room.

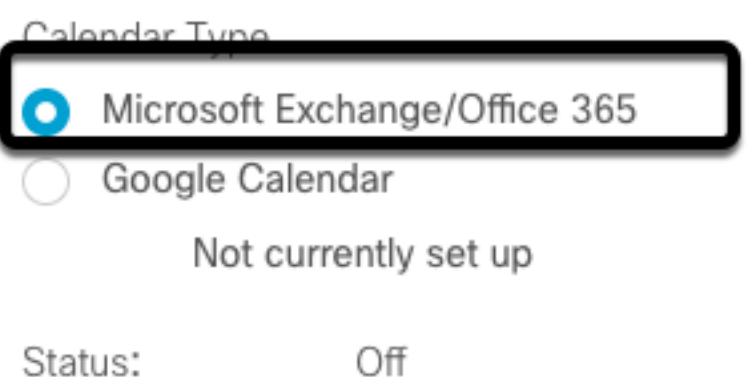

步驟14.通過同一使用者的配置進行驗證,混合日曆狀態列為Activated。

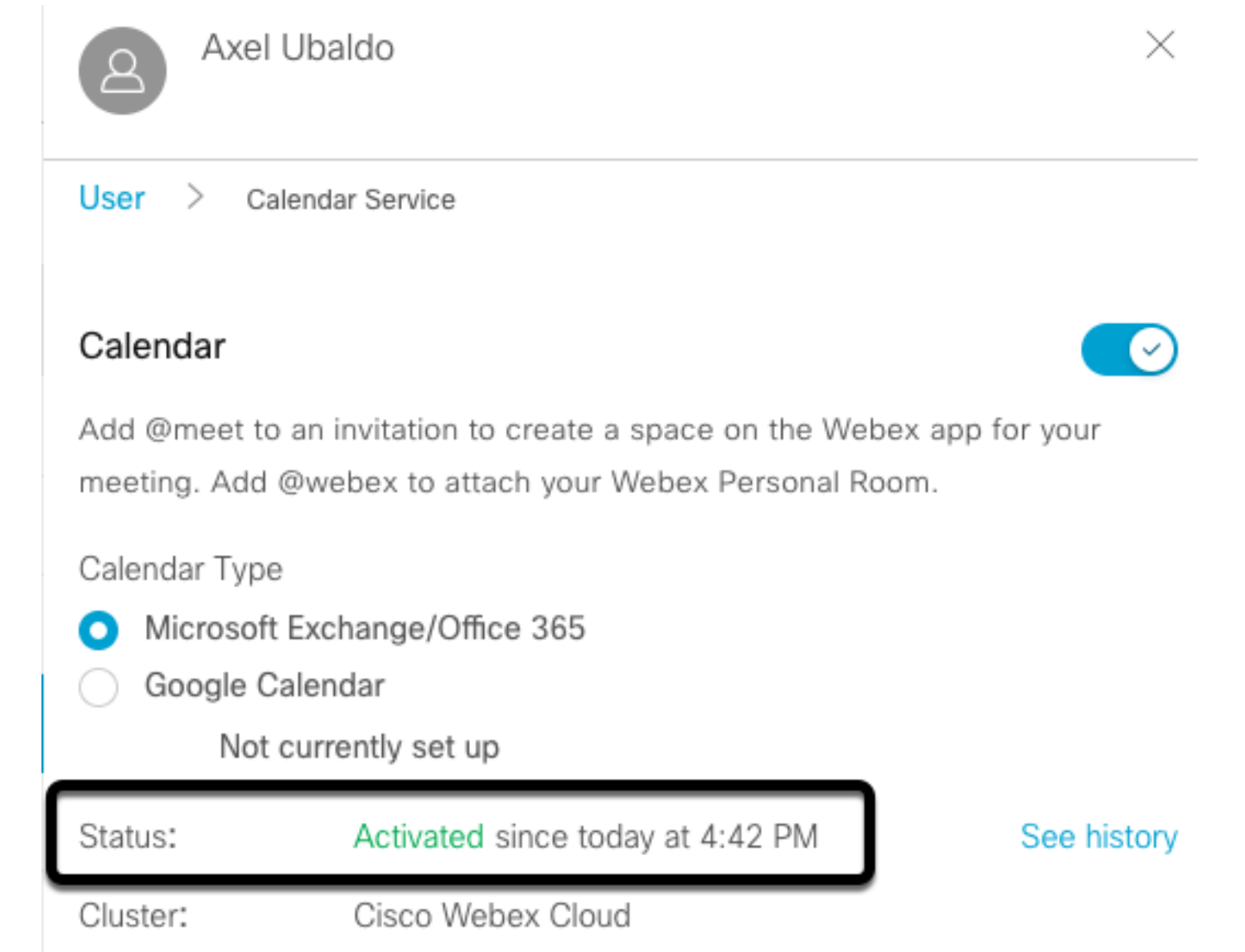

### Webex控制中樞@meet鍵字組態

步驟1.開啟控制中心管理站點:[https://admin.webex.com。](https://admin.webex.com)

步驟2.導覽至Services>Hybrid功能表。

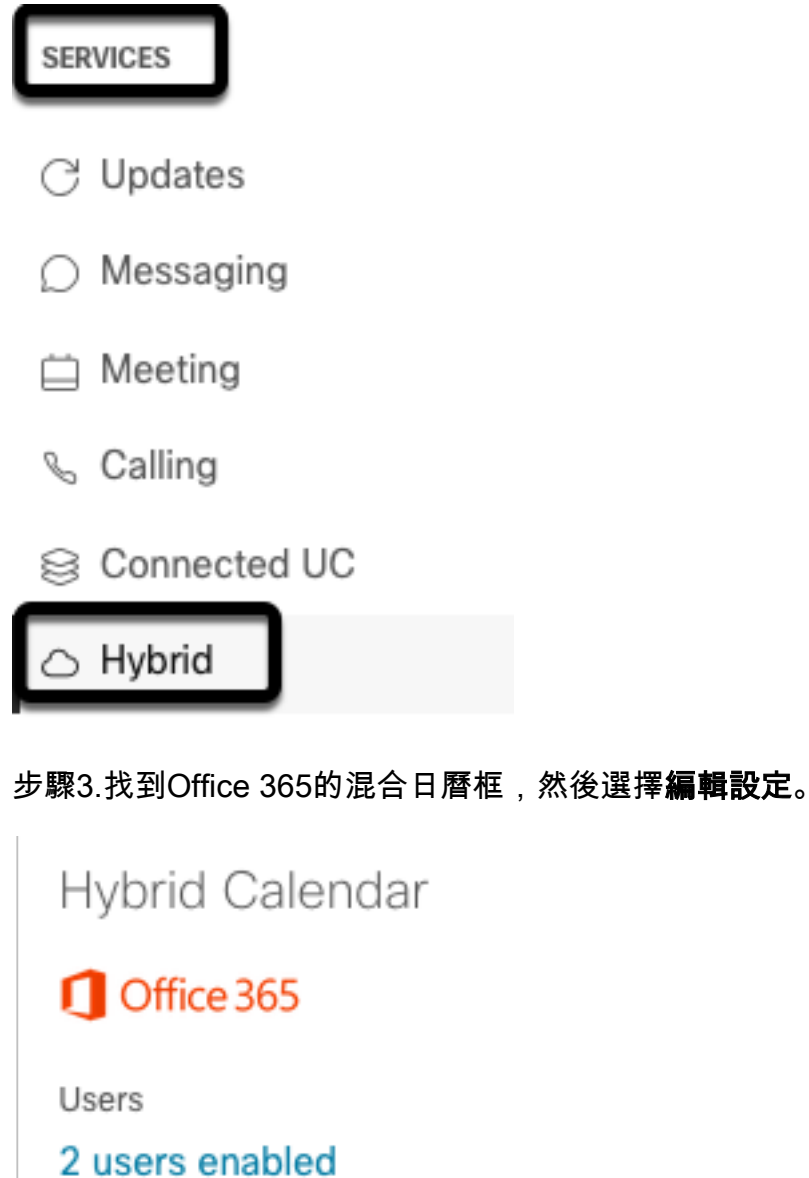

Service

Edit settings

Office 365 Instance Worldwide

· Operational

步驟4.找到關鍵字部分,從@meet下拉選單中選擇Cisco TelePresence Management Suite選項。

⊘

@webex

Select the default action to use when a user adds @webex to a meeting location field.

 $\checkmark$ 

 $\wedge$ 

Cisco Webex Personal Room (or @webex:myroom)

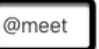

Select the default action to use when a user adds @meet to a meeting location field.

Cisco TelePresence Management Suite Cisco Webex Personal Room (or @meet:myroom)

Spaces in the Webex app (or @meet:space)

**Cisco TelePresence Management Suite** 

步驟5.選擇Save。

#### TMS裝置會議室郵箱配置

步驟1.登入TMS Web管理頁面。

步驟2.定位至系統>瀏覽器選單。

步驟3.找到裝置並開啟裝置設定。

步驟4.選擇Settings頁籤,然後導航到Edit Settings子選單。

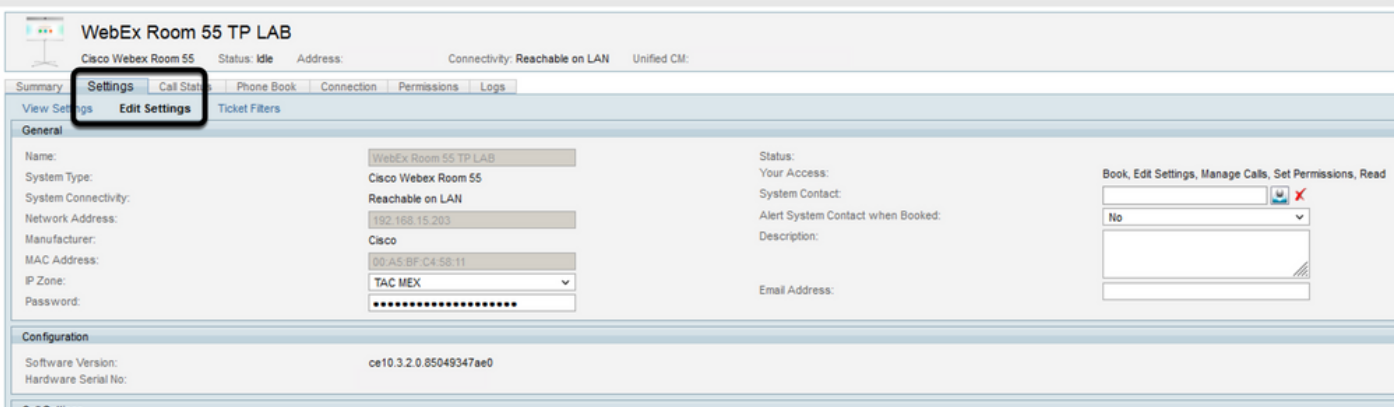

步驟5.找到電子郵件地址部分,並配置會議室郵箱地址。

步驟。6對於此解決方案所考慮的其餘裝置,重複步驟3至5。

#### 與Webex控制集線器的Expressway聯結器連線

步驟1.開啟控制中心管理站點:[https://admin.webex.com。](https://admin.webex.com)

步驟2.定位至混合服務>日曆服務。

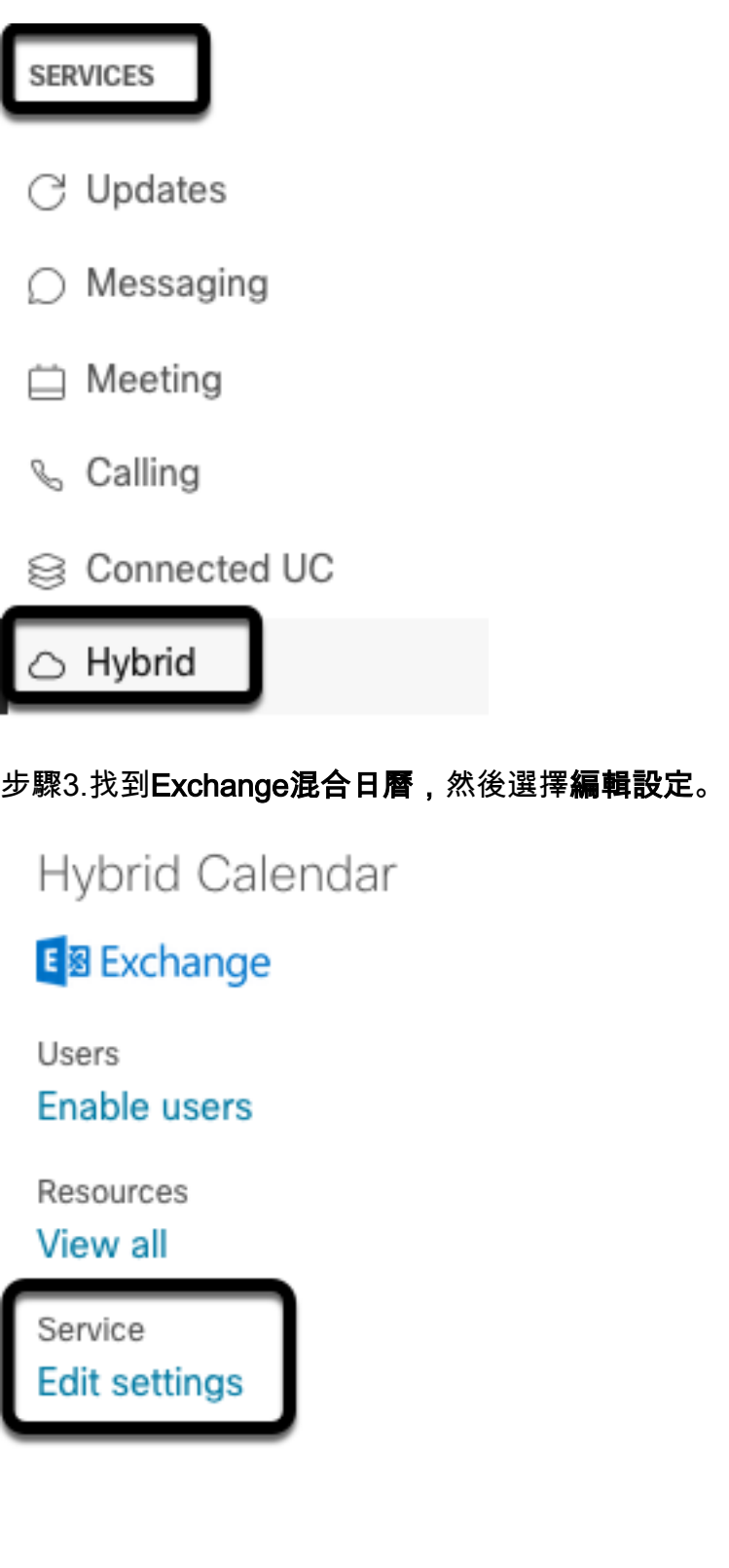

· Setup not completed

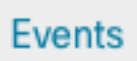

⊚

步驟4.找到Resources選項,然後選擇Add Resource 選項。

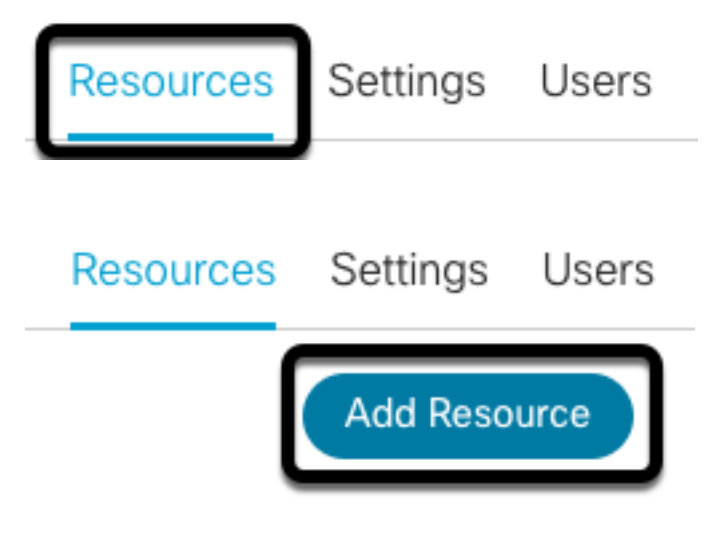

步驟5.使用hostname.domain格式配置Expressway聯結器完全限定域名(FQDN),以便Webex Control Hub建立與Expressway伺服器的信任。

附註:僅使用小寫字元來配置Expressway聯結器FQDN。尚不支援資本化。

步驟6.為Webex控制中心配置Expressway聯結器的顯示名稱。

### **Add Expressway Cluster**

Enter a display name for the Expressway cluster

**Expressway Connector Techzone** 

The cluster name is used for display purposes in Cisco Webex Control Hub.

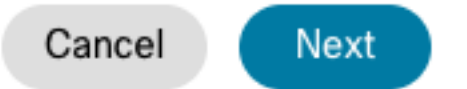

×

步驟7.選擇下一步,以便從Webex控制中心角度完成Expressway聯結器設定。之後,將發生重新導 向至Expressway聯結器網路管理頁面。

### **Add Expressway Cluster**

### Complete registration and configure the connector

Calendar Connector will be installed as soon as you finish registration, enabling the Expressway cluster for Hybrid Calendar Service.

Click Next to send the registration token to the Expressway and continue the registration there.

### (i) Next steps and cluster configuration

Use the notifications  $\bigcirc$  2 Notifications in the top left corner of Hybrid Calendar Service pages for next steps in configuration.

After registration, configure your new cluster. Click on the cluster and then "Edit cluster settings".

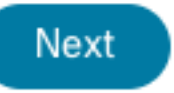

步驟8.登入到Expressway聯結器網路管理頁面,以便載入聯結器管理。

步驟9.選擇兩個可用選項之一,以更新Expressway聯結器的證書信任儲存。

• 覈取方塊:允許Cisco Webex使用所需的憑證授權單位(CA)憑證自動更新Expressway信任儲存 區。這將安裝簽署Cisco Webex證書的根證書。這允許Expressway-C自動信任這些證書,並與 思科Webex建立安全連線。

● 取消選中覈取方塊:手動將所需的根證書載入到Expressway的信任儲存中。 步驟10.選擇註冊。驗證顯示的資訊與Expressway伺服器詳細資訊匹配。

步驟11.選擇Allow以完成Webex控制中心的Expressway聯結器註冊。

### 含TMS的連結Expressway聯結器

步驟1。在Expressway聯結器Web管理頁面中,導航到**應用>混合服務>日曆服務>思科會議服務配** 置,然後選擇新建以訪問配置。

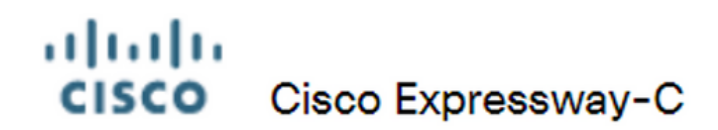

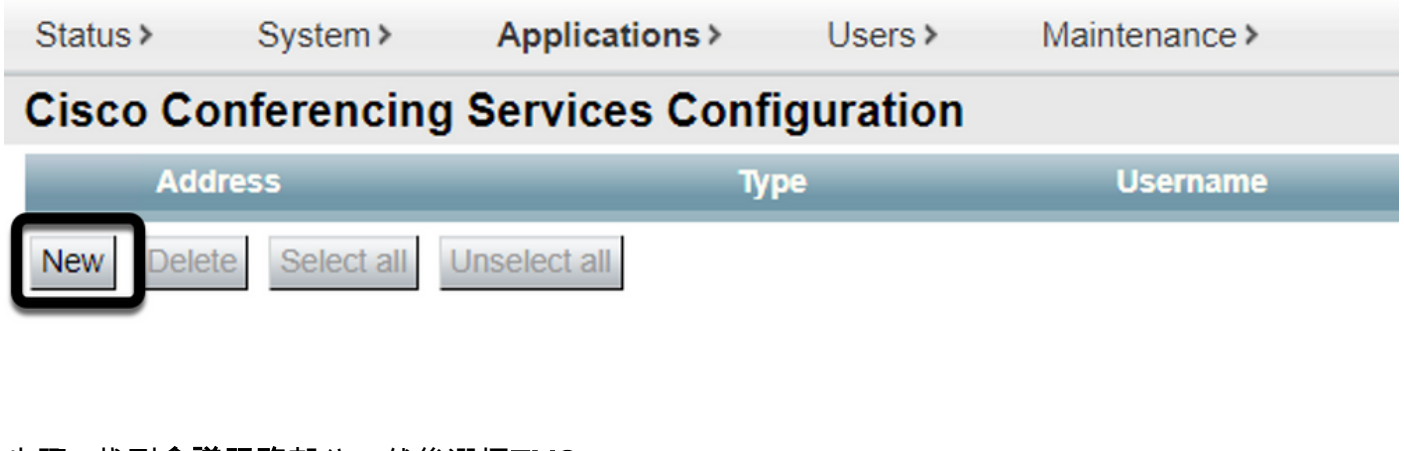

步驟2.找到會議服務部分,然後選擇TMS。

#### ahaha **CISCO** Cisco Expressway-C

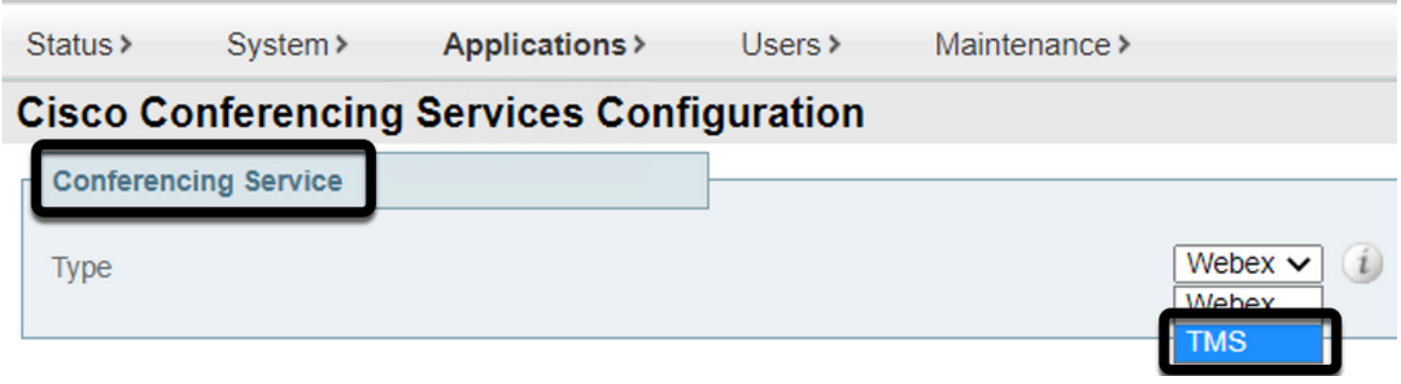

步驟3.找到TMS管理員憑據部分,使用具有Site Admin許可權的TMS使用者配置Username和 Password。

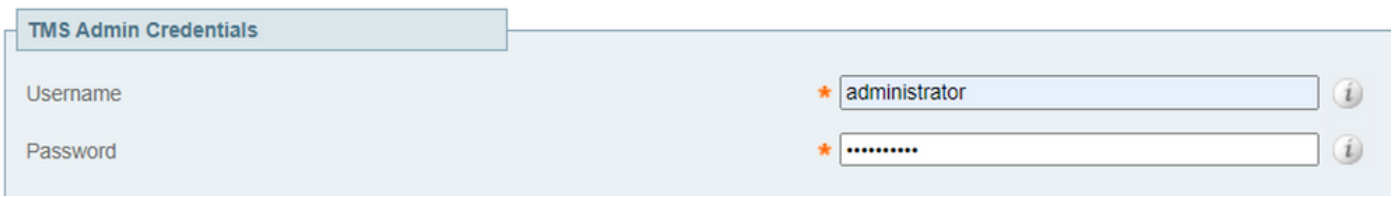

附註:Username欄位下不需要域部分。

步驟4.找到TMS伺服器詳細資訊部分。 對於完全限定的站點名稱,從TMS伺服器配置完整的 FQDN。對於TMS域名欄位,請僅配置域和子域部分。

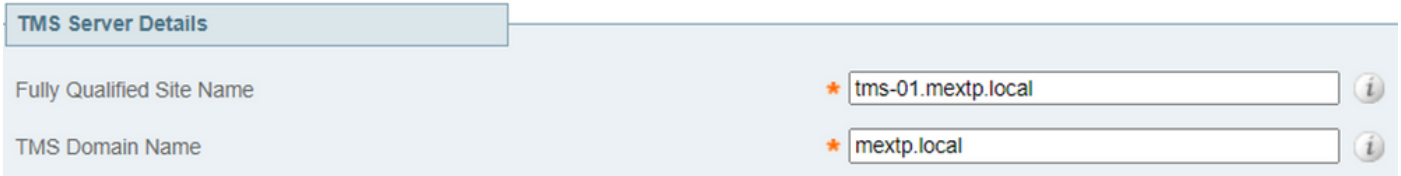

步驟5.找到Telephony Invite Details,為Toll Identifier、Toll Number、Toll Free Identifier、Toll Free Number和Global Call-in Numbers(URL)欄位設定所需的詳細資訊。

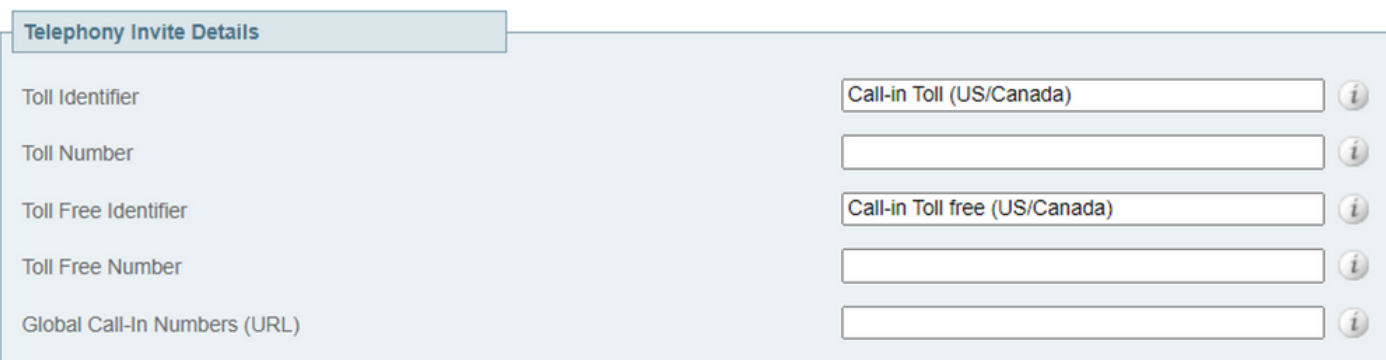

附註:這些欄位不是必填欄位,可以不進行任何特定配置。稍後可以對此進行修改。

步驟6.選擇**測試連線**以驗證Expressway聯結器和TMS連線。此測試需要大約一分鐘的時間,之後會 顯示一條標語,其中顯示一條確認連線測試成功的消息。

#### ahaha Cisco Expressway-C **CISCO**

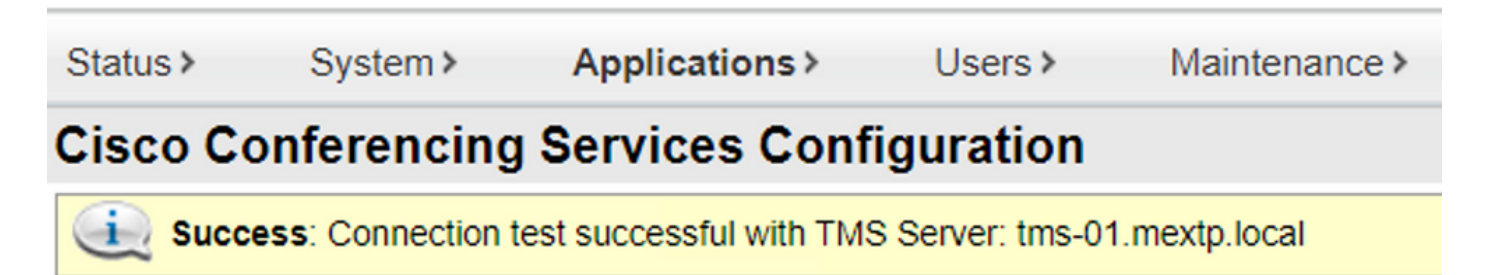

步驟7.選擇Add,並驗證Cisco Conferencing Services Configuration部分中列出的TMS伺服器。

#### ahaha **CISCO** Cisco Expressway-C

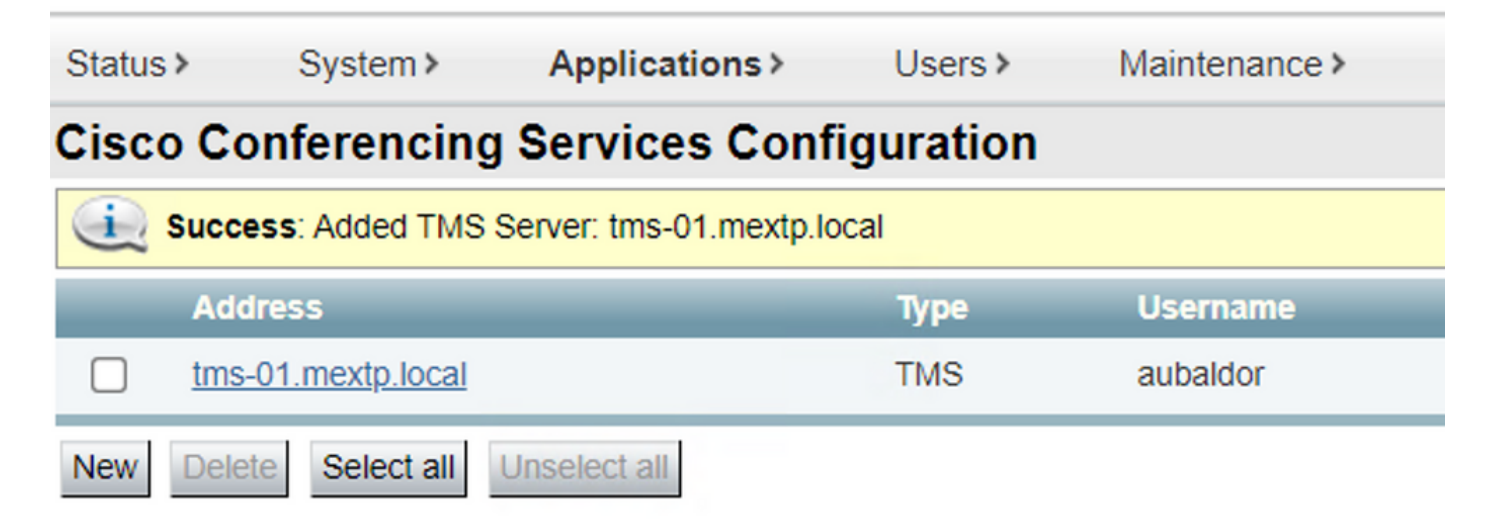

#### 步驟8.導覽至Applications > Hybrid Services > Connector Management, 然後選擇Calendar Connector。此時將其列為Not Enabled。

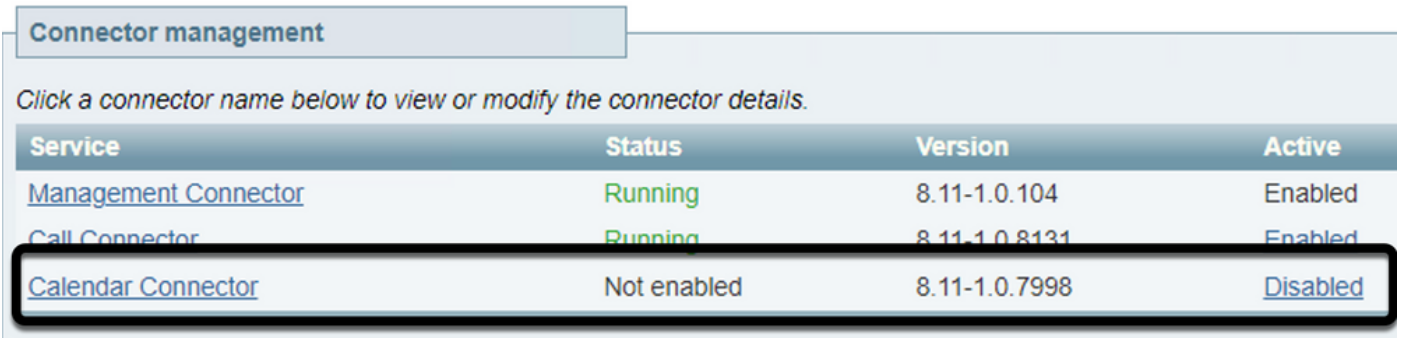

#### 步驟9.找到Active選項下拉選單,選擇Enabled選項,然後選擇Save以完成此過程。

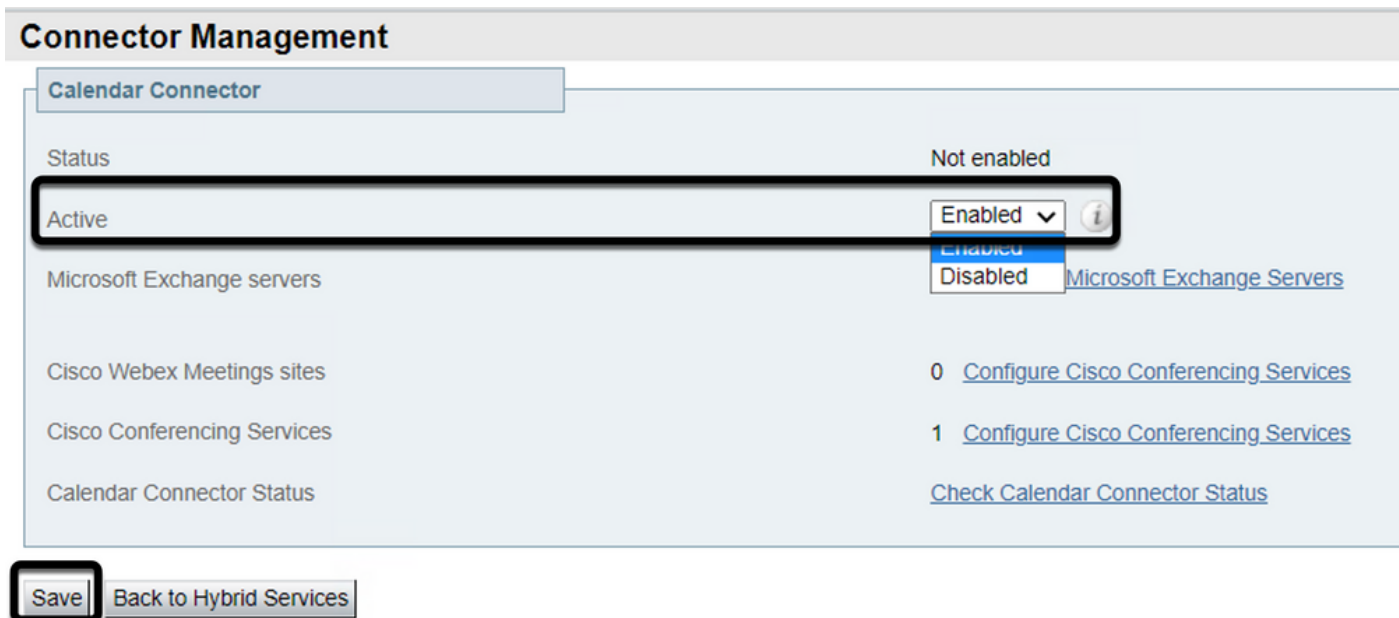

步驟10.現在列出的驗證日曆聯結器狀態同時包含Running和Enabled屬性。

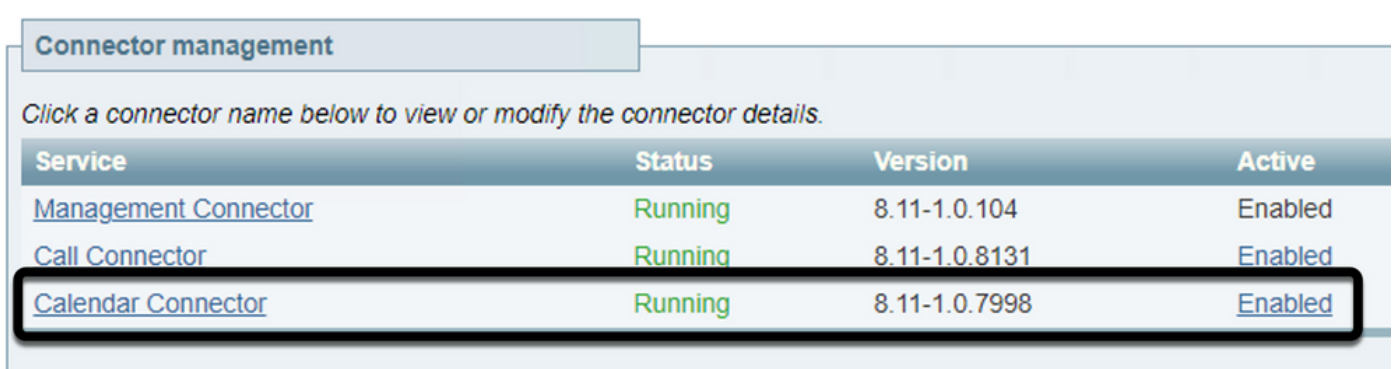

### 驗證

步驟1.從Office 365日曆中選擇建立新會議的日期。

步驟2.新增測試會議的標題。在Attenders欄位下,新增現已連結到TMS上的裝置的會議室郵箱地址 ,以及此會議所需的任何其他與會者。

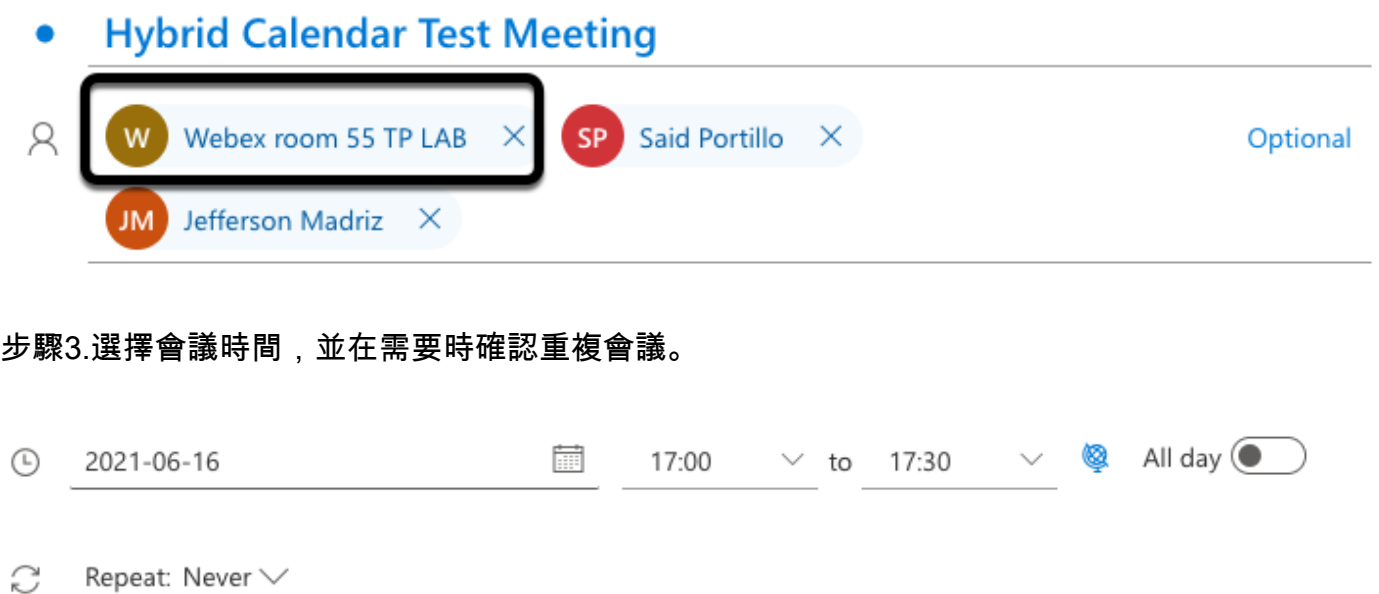

步驟4.找到Location欄位,然後配置@meet關鍵字。這是控制中心識別的一個控制中心,以便將其 轉發到TMS。選擇傳送以轉發會議邀請。

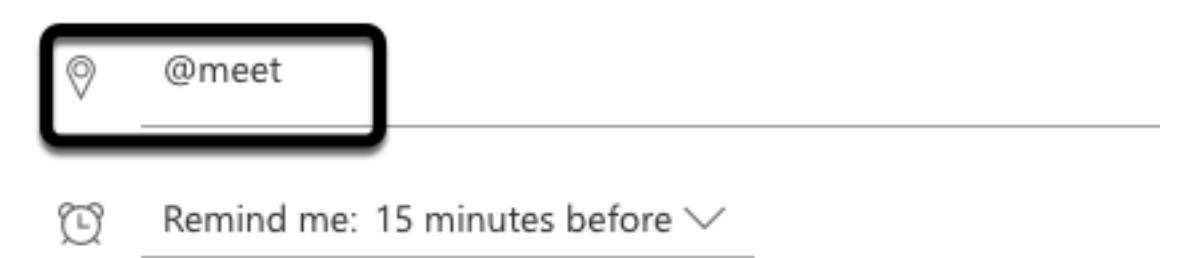

步驟5.幾分鐘後,在Outlook日曆上開啟會議。現在使用TMS分配給該會議的CMS空間URI更新會議 詳細資訊。

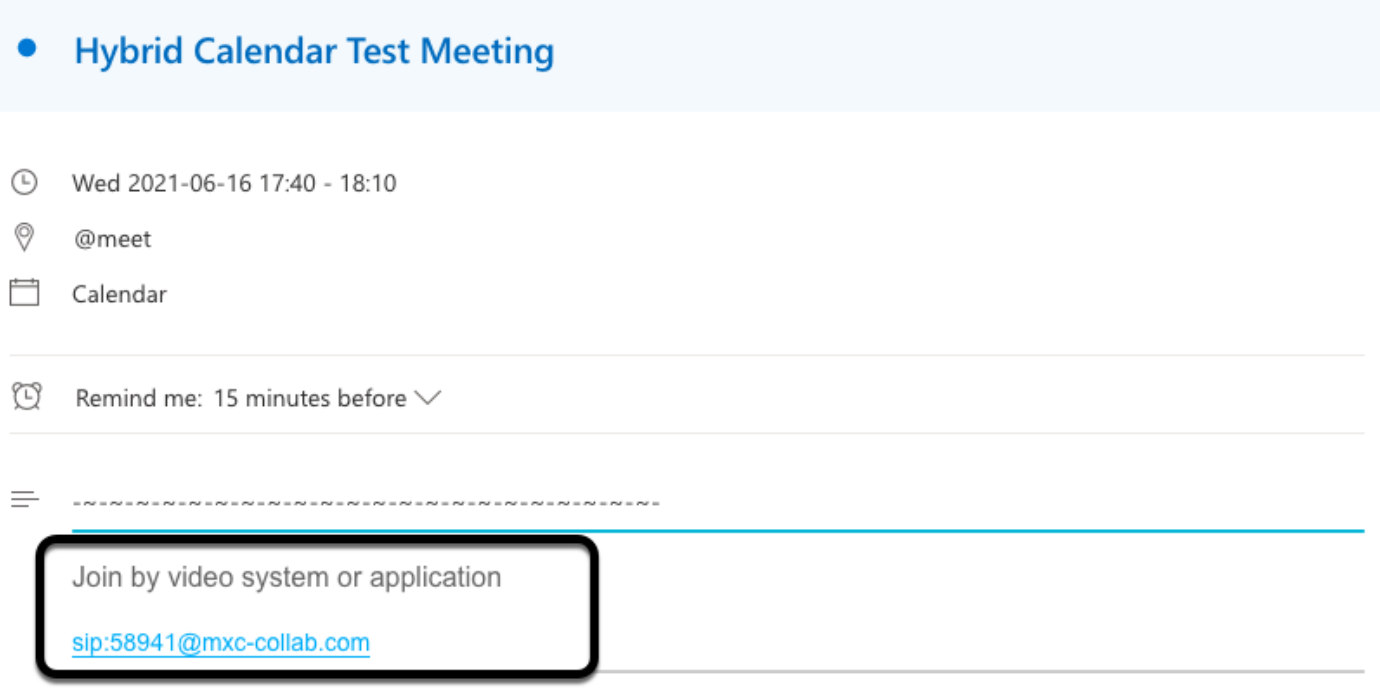

@ 2021 Cisco Systems, Inc. and/or its affiliates. All rights reserved. 2.4.0.0

### 步驟6.開啟至TMS Web管理頁面,然後導航至預訂>列出會議以查詢已安排的會議。

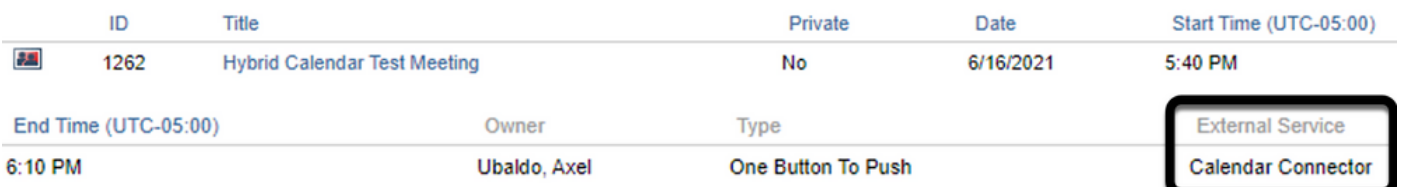

步驟7.驗證外部服務部分將Calendar Connector顯示為外部服務。

步驟8.開啟會議詳細資訊以驗證資訊。TMS為原始Outlook日曆邀請中包含的每個其他參與者新增一 個「撥入」參與者。

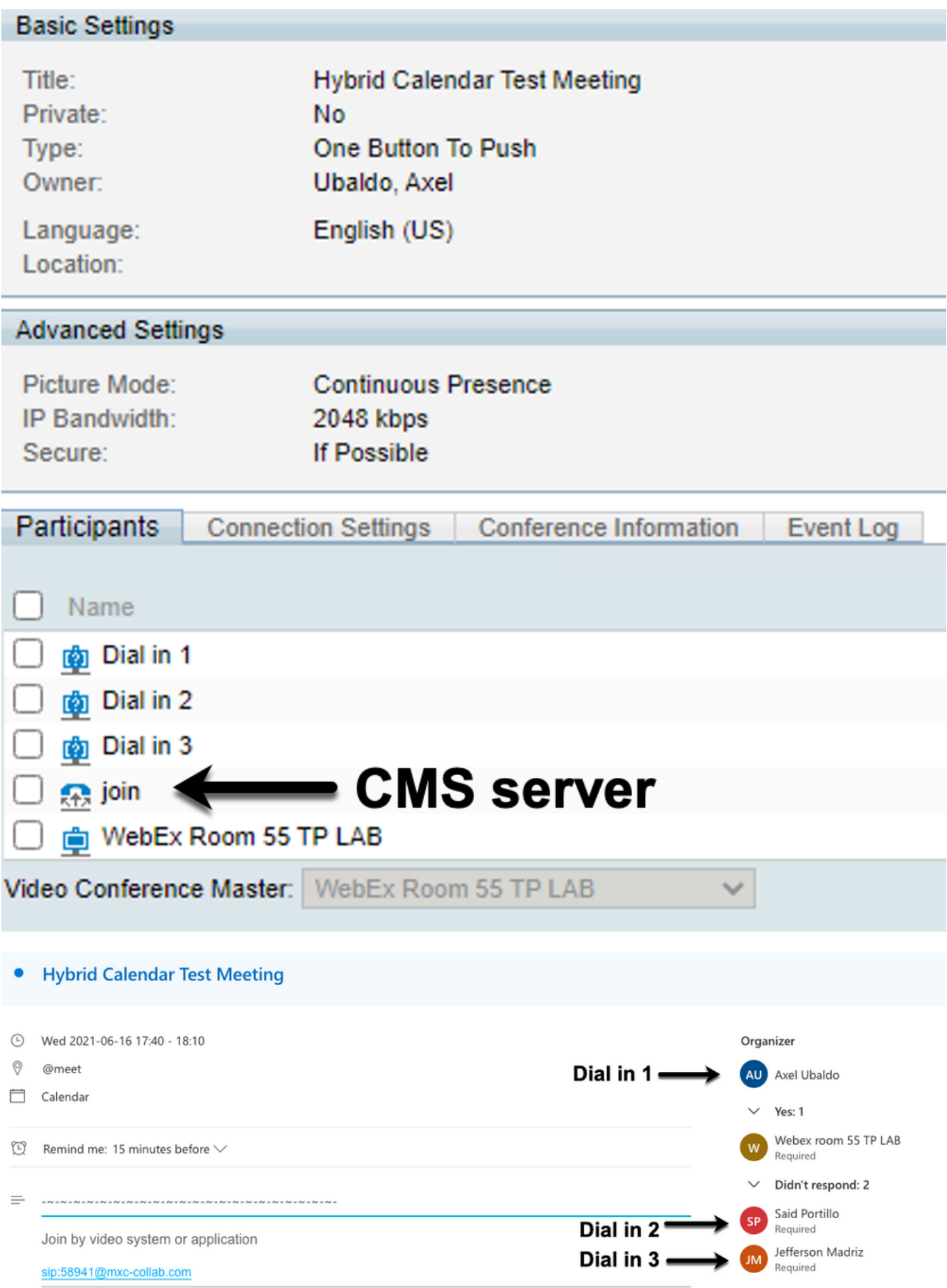

步驟9.從相關裝置導航到Web管理頁面。

面板(如果適用)進行截圖。 驗證要推送的一個按鈕(OBTP)現在顯示在終端上。

 $E$ 

 $Q11$  | 17:47

 $\times$ 

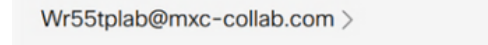

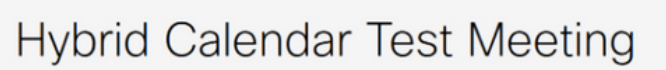

17:40 - 18:10 07:42 · In progress Organized by Axel Ubaldo

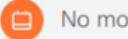

No more meetings today